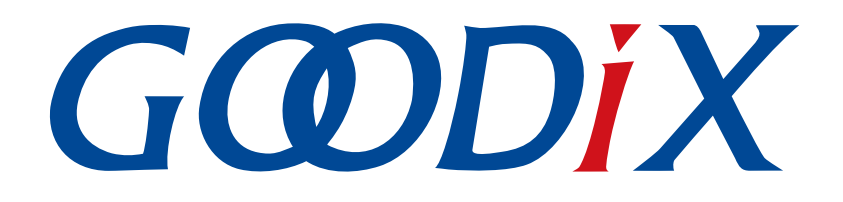

# **PLT Lite**量产烧录指南

版本: **1.0**

发布日期: **2023-09-07**

深圳市汇顶科技股份有限公司

#### 版权所有 **© 2023** 深圳市汇顶科技股份有限公司。保留一切权利。

非经本公司书面许可,任何单位和个人不得对本手册内的任何部分擅自摘抄、复制、修改、翻译、传 播,或将其全部或部分用于商业用途。

#### 商标声明

GCODIX 和其他汇顶商标均为深圳市汇顶科技股份有限公司的商标。本文档提及的其他所有商标或注册商 标,由各自的所有人持有。

#### 免责声明

本文档中所述的器件应用信息及其他类似内容仅为您提供便利,它们可能由更新之信息所替代。确保应 用符合技术规范,是您自身应负的责任。

深圳市汇顶科技股份有限公司(以下简称"GOODIX")对这些信息不作任何明示或暗示、书面或口 头、法定或其他形式的声明或担保,包括但不限于针对其使用情况、质量、性能、适销性或特定用途的 适用性的声明或担保。GOODIX对因这些信息及使用这些信息而引起的后果不承担任何责任。

未经GOODIX书面批准,不得将GOODIX的产品用作生命维持系统中的关键组件。在GOODIX知识产权保护 下,不得暗中或以其他方式转让任何许可证。

深圳市汇顶科技股份有限公司

总部地址:深圳市福田保税区腾飞工业大厦B座12-13层

电话: +86-755-33338828 邮编: 518000

网址:[www.goodix.com](http://www.goodix.com)

# 前言

#### <span id="page-2-0"></span>编写目的

本文档主要介绍如何利用PLT Lite量产烧录方案进行量产烧录,包括环境搭建、烧录配置以及烧录操作 等,帮助用户快速实现GR5xx蓝牙芯片的量产烧录。

#### 读者对象

本文适用于以下读者:

- 芯片用户
- 开发人员
- 测试人员
- 技术支持工程师

#### 版本说明

本文档为第1次发布,对应的硬件为PLT Lite,软件为GRPLT Lite配置工具。

#### 修订记录

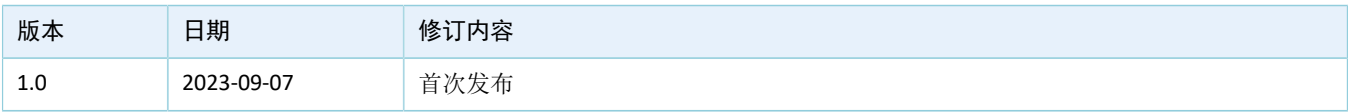

# 目录

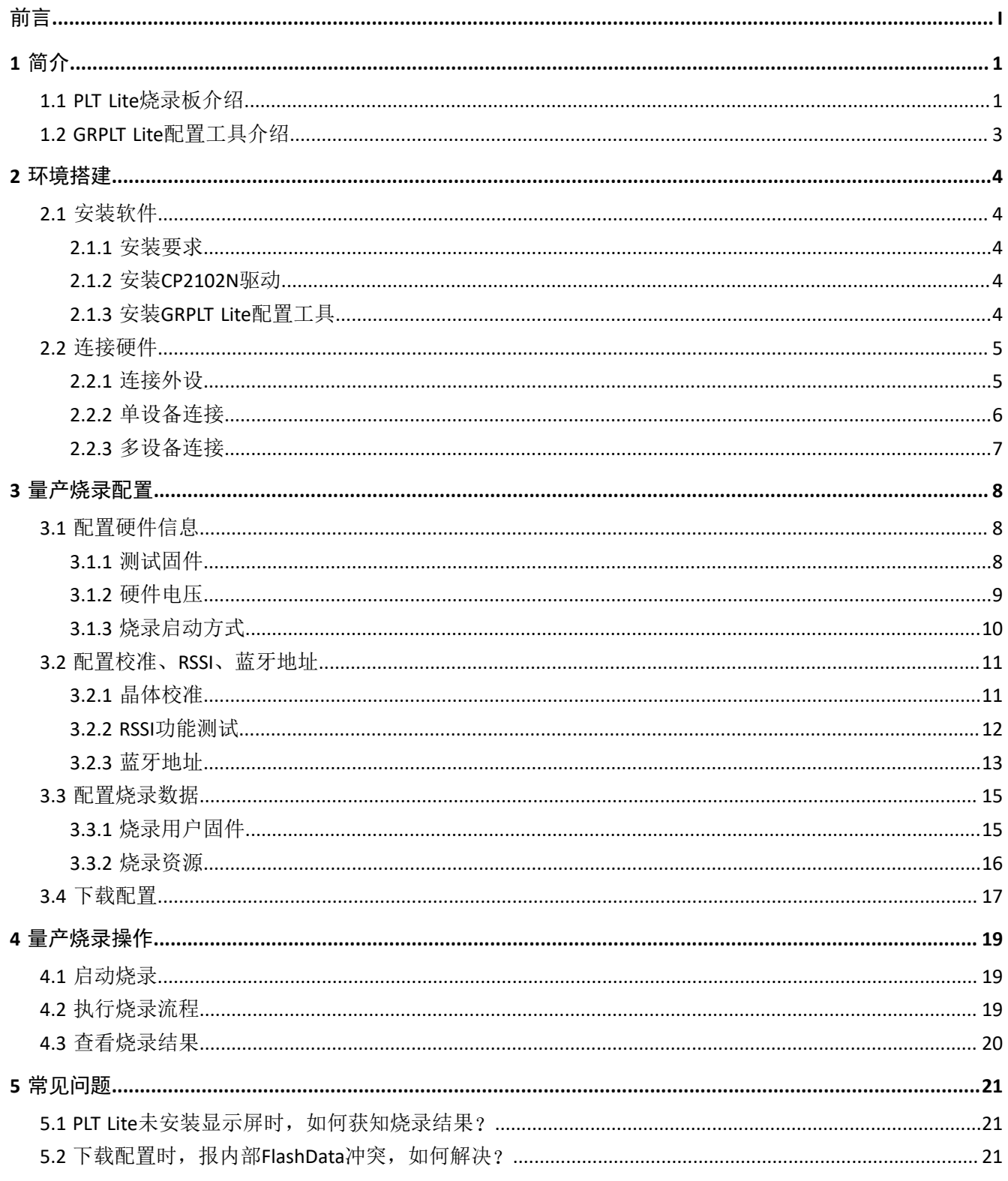

## <span id="page-4-0"></span>**1** 简介

PLT Lite量产烧录方案为汇顶科技自主研发的一款量产烧录方案。该方案能够高效地对GR5xx蓝牙芯片进行 批量烧录,帮助用户快速下载固件和资源,进行参数配置和功能测试等,以确保产品质量与一致性。

PLT Lite量产烧录方案的应用框图如下所示。在此方案中,通过离线烧录板PLT Lite连接和控制待测设备 (DUT, 即搭载GR5xx芯片的PCB), 使用GRPLT Lite配置工具进行烧录配置, 并将配置信息通过串口下载至烧 录板。

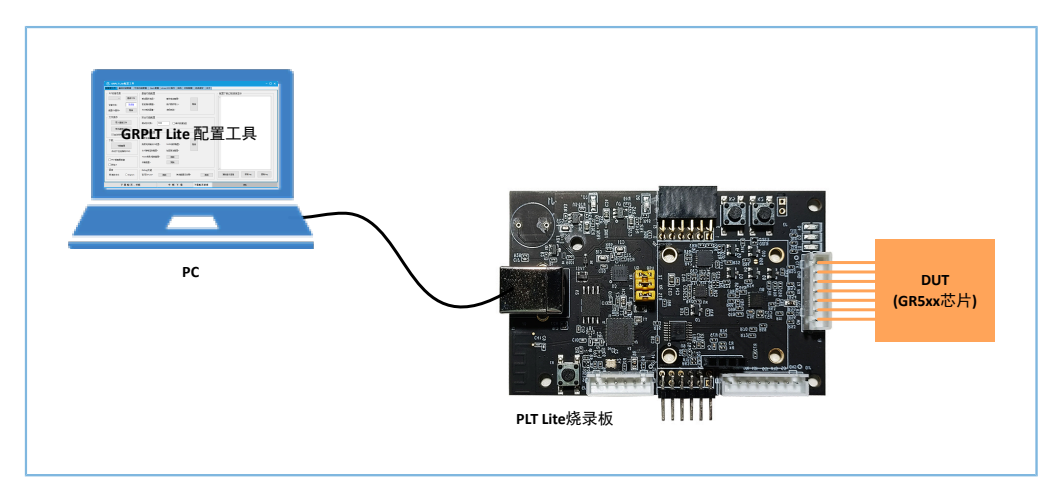

图 1-1 PLT Lite量产烧录框图

### <span id="page-4-1"></span>**1.1 PLT Lite**烧录板介绍

PLT Lite烧录板支持烧录量产固件与资源、蓝牙地址,以及固件密钥等,提供晶振校准、RSSI测试等功 能。它还支持级联方式,可对芯片产品进行批量烧录。

PLT Lite的硬件布局如图 [1-2](#page-5-0)所示, 各功能接口的具体定义参见表 [1-1](#page-5-1) 。

<span id="page-5-0"></span>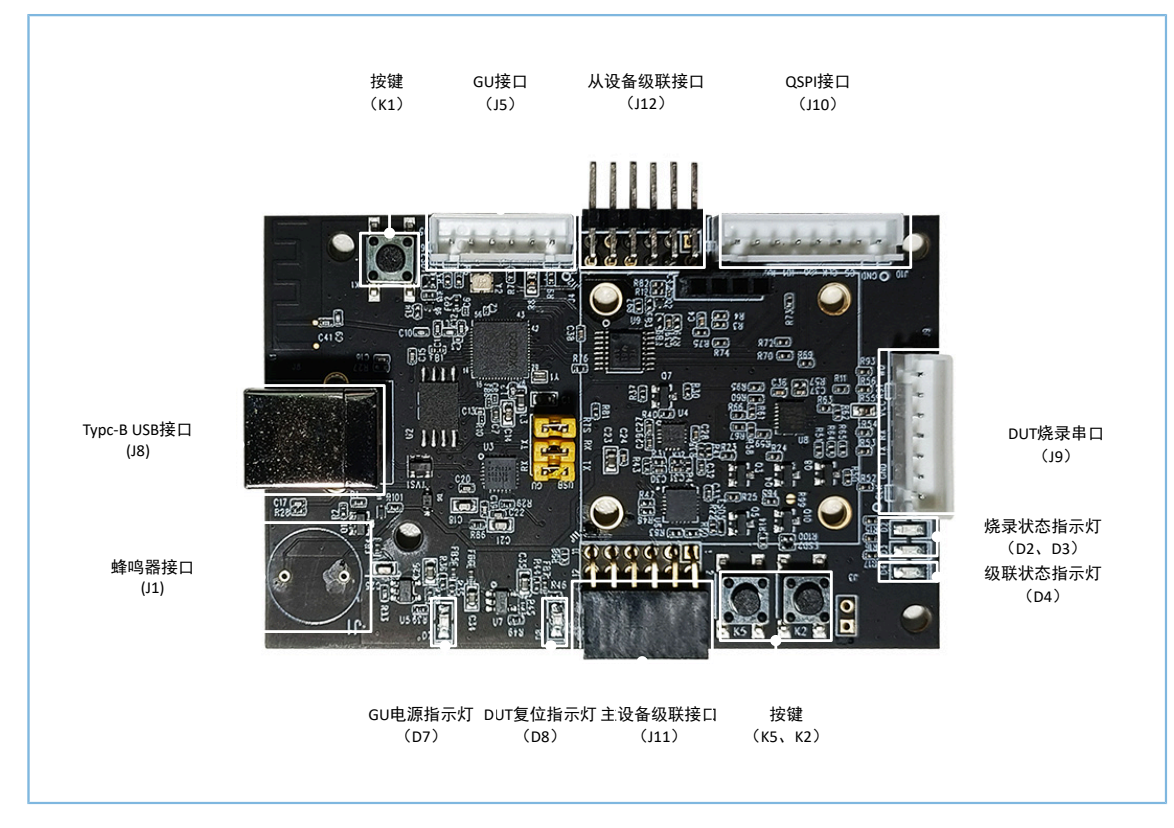

#### 图 1-2 PLT Lite硬件布局(顶视图)

#### 表 1-1 PLT Lite功能接口定义

<span id="page-5-1"></span>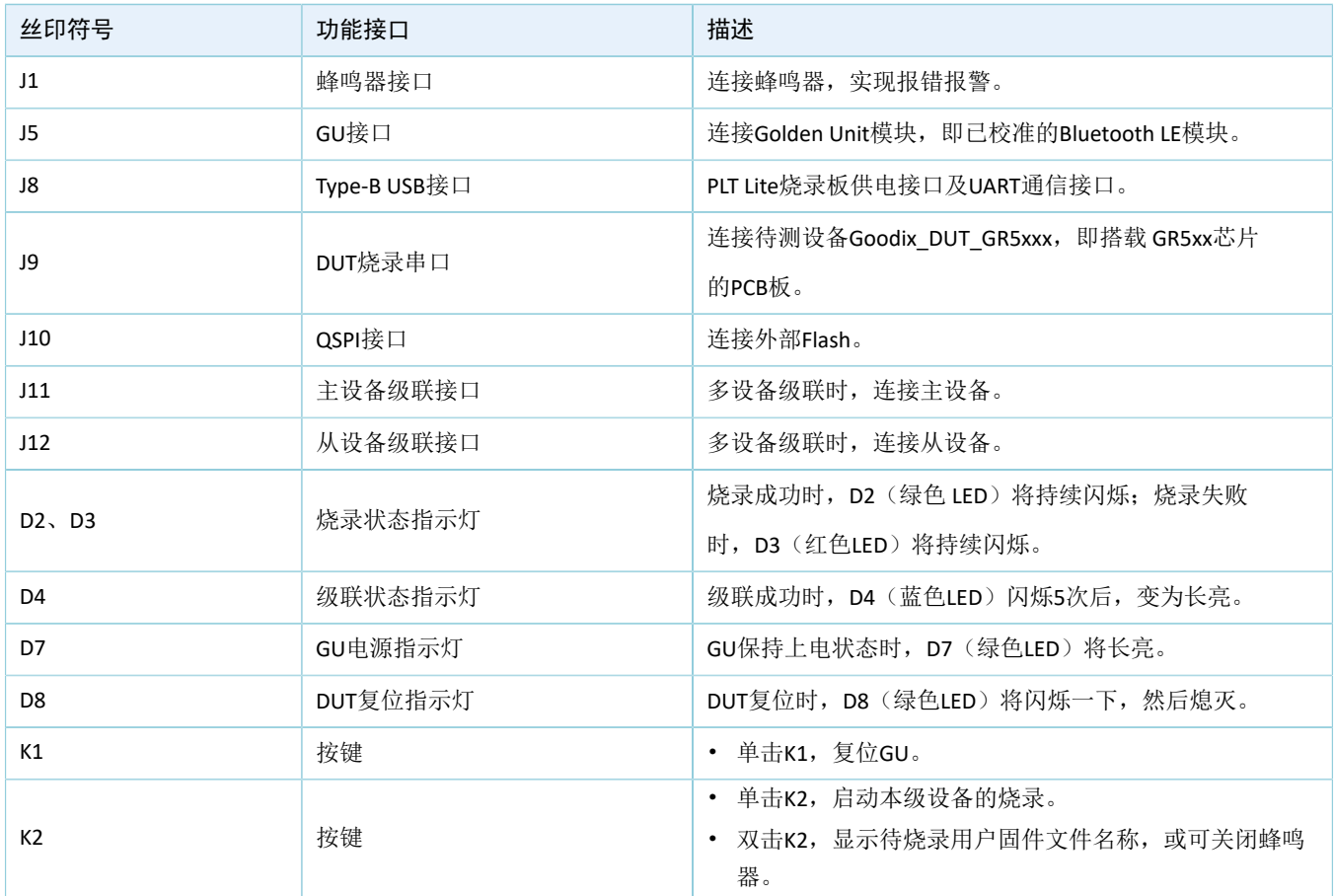

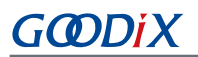

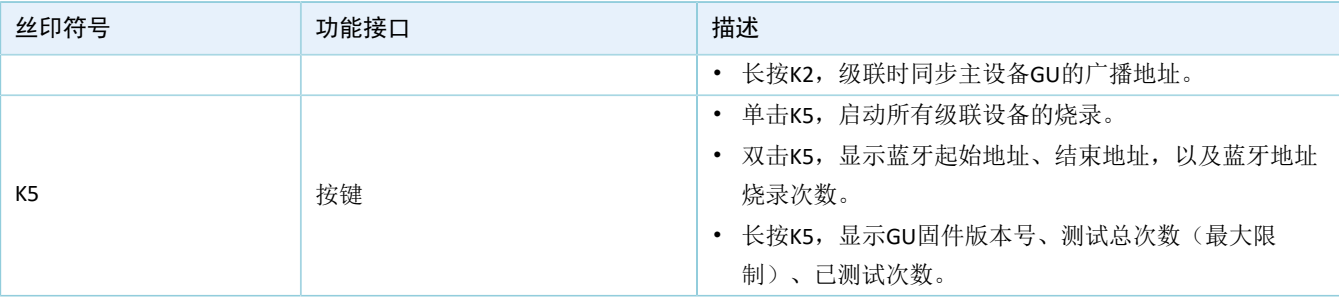

提示:

关于PLT Lite的详细介绍,请参考《PLT Lite用户手册》。

## <span id="page-6-0"></span>**1.2 GRPLT Lite**配置工具介绍

GRPLT Lite 配置工具为 PLT Lite烧录板配套的软件工具,利用该工具可将用户应用固件、资源文件、蓝牙地 址等量产配置信息,通过串口下载至PLT Lite,其软件主界面如下所示:

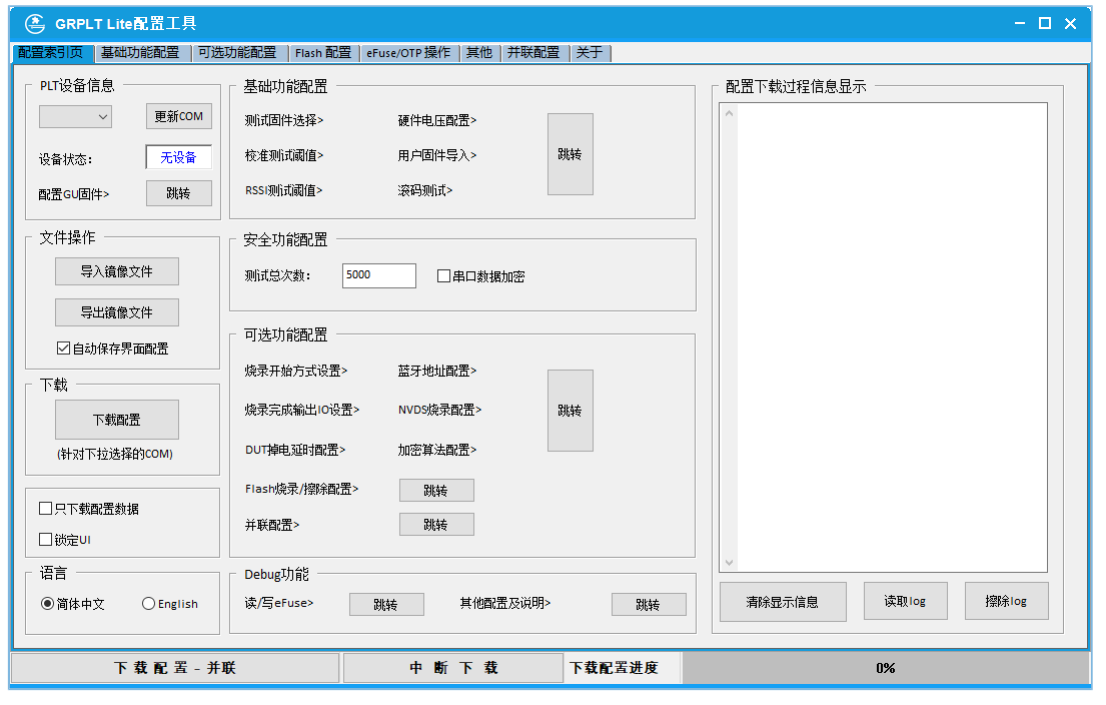

图 1-3 GRPLT Lite配置工具主界面

#### 说明:

关于GRPLT Lite配置工具的详细介绍,请参考《GRPLT Lite配置工具用户手册》。

## <span id="page-7-0"></span>**2** 环境搭建

本章主要介绍PLT Lite量产烧录的软硬件环境搭建。

### <span id="page-7-1"></span>**2.1** 安装软件

本节主要介绍软件安装环境要求以及安装说明。

#### <span id="page-7-2"></span>**2.1.1** 安装要求

• 硬件环境

表 2-1 硬件要求

| 名称         | 描述                         |
|------------|----------------------------|
| <b>CPU</b> | 1.2 GHz及以上                 |
| 内存         | 1 GB及以上                    |
| <b>USB</b> | 供电能力不小于500 mA, 纹波不大于100 mV |

• 操作系统

#### 表 2-2 操作系统

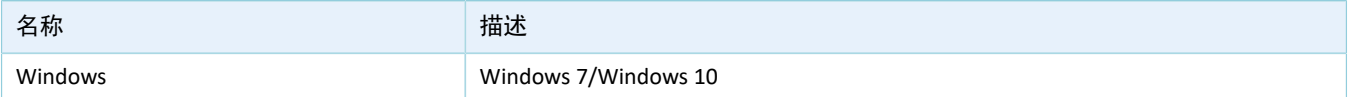

## <span id="page-7-3"></span>**2.1.2** 安装**CP2102N**驱动

PLT Lite烧录板的串口通信使用CP2102N芯片。因此, 为保证PC能正确识别到COM口, 以便正常使用GRPLT Lite配置工具,用户需自行下载并安装CP2102N驱动程序(下载地址: [https://cn.silabs.com/developers/usb-to](https://cn.silabs.com/developers/usb-to-uart-bridge-vcp-drivers)[uart-bridge-vcp-drivers](https://cn.silabs.com/developers/usb-to-uart-bridge-vcp-drivers))。

CP2102N驱动安装完成后,连接PC与PLT Lite烧录板,再打开PC的Windows资源管理器,查看"设备管理 器 >端口(COM和LPT)"列表中的COM口,确认CP2102N驱动是否安装成功。若安装成功,则可在列表中杳看 到"Silicon Labs CP210x USB to UART Bridge"COM口。

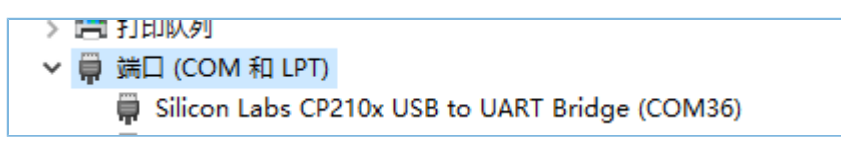

图 2-1 "Silicon Labs CP210x USB to UART Bridge"COM口

### <span id="page-7-4"></span>**2.1.3** 安装**GRPLT Lite**配置工具

GRPLT Lite配置工具为绿色免安装程序。解压软件包.zip文件后,用户可直接双 击*<GRPLT\_Lite\_Config\_Toole\_Folder>\GRPLT Lite Config Tool.exe* 启动GRPLT Lite配置工具。

说明:

<GRPLT Lite Config Toole Folder >为GRPLT Lite配置工具软件包的根目录。

GRPLT\_Lite软件包中的主要文件夹和文件说明如下表所示:

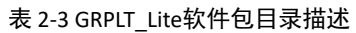

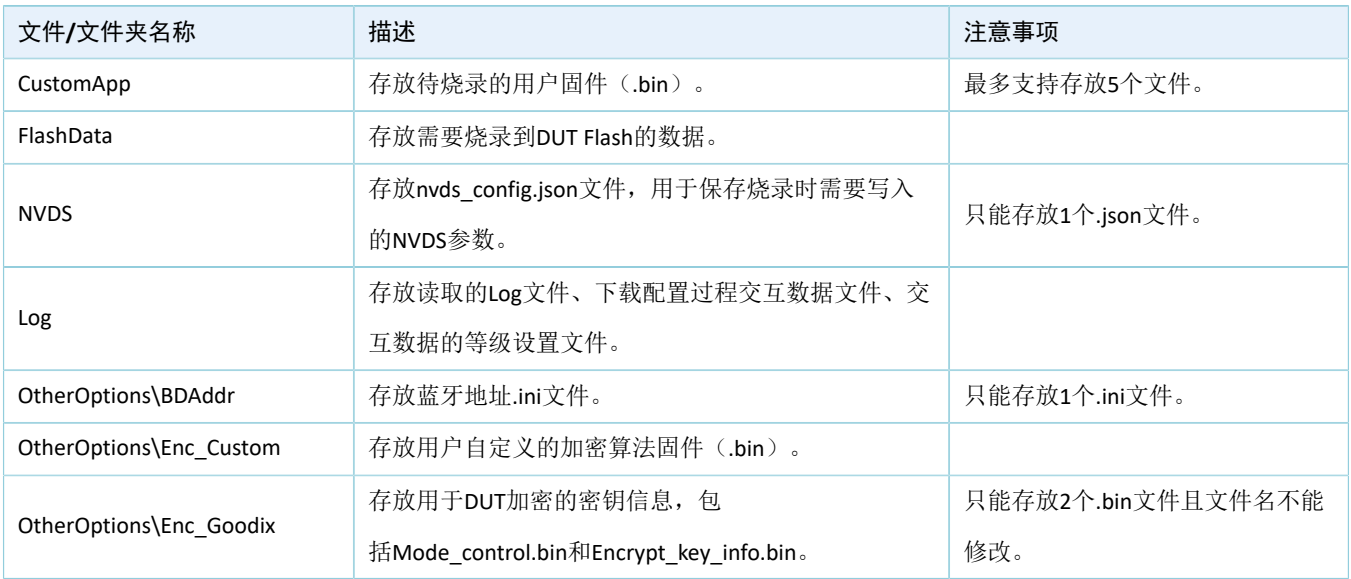

## <span id="page-8-0"></span>**2.2** 连接硬件

本节主要介绍PLT Lite与外设模块的连接、PLT Lite与PC的连接,以及PLT Lite之间的连接。

### <span id="page-8-1"></span>**2.2.1** 连接外设

利用PLT Lite预留的各种接口,用户可根据需要连接外设,例如:

- 通过GU接口(J5),使用杜邦线连接Golden Unit模块与PLT Lite。
- 通过QSPI接口(J10),使用杜邦线连接外部Flash与PLT Lite。
- 通过蜂鸣器接口(J1), 使用杜邦线连接蜂鸣器与PLT Lite。
- 通过LCD\_I2C接口,安装LCD显示屏。

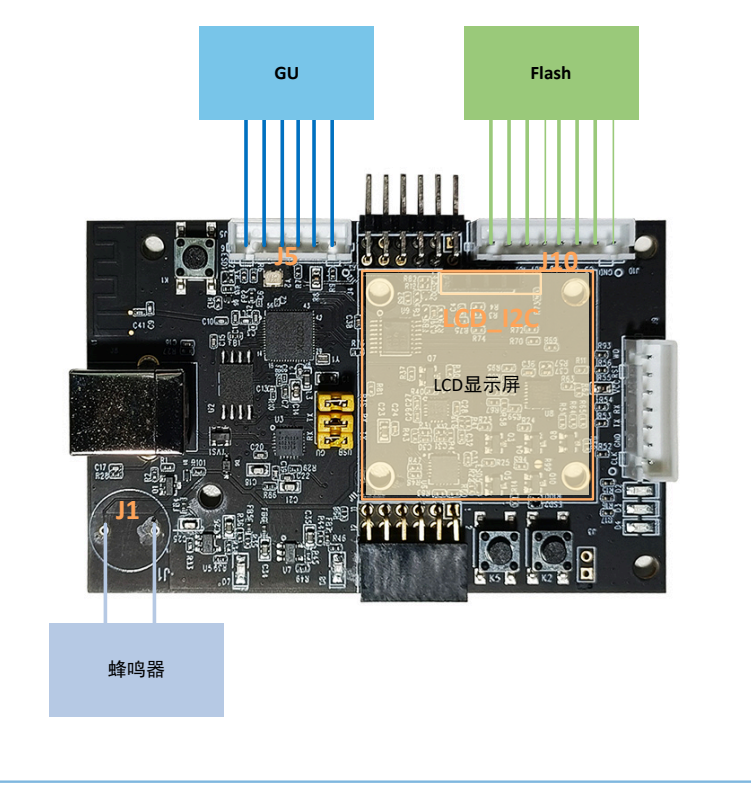

图 2-2 PLT Lite外设连接示意图

#### 提示:

具体的引脚连接,请参考《PLT Lite用户手册》。

## <span id="page-9-0"></span>**2.2.2** 单设备连接

若为单设备连接,则只需使用USB数据线连接PC(USB接口)与PLT Lite(Type-B USB接口J8)。

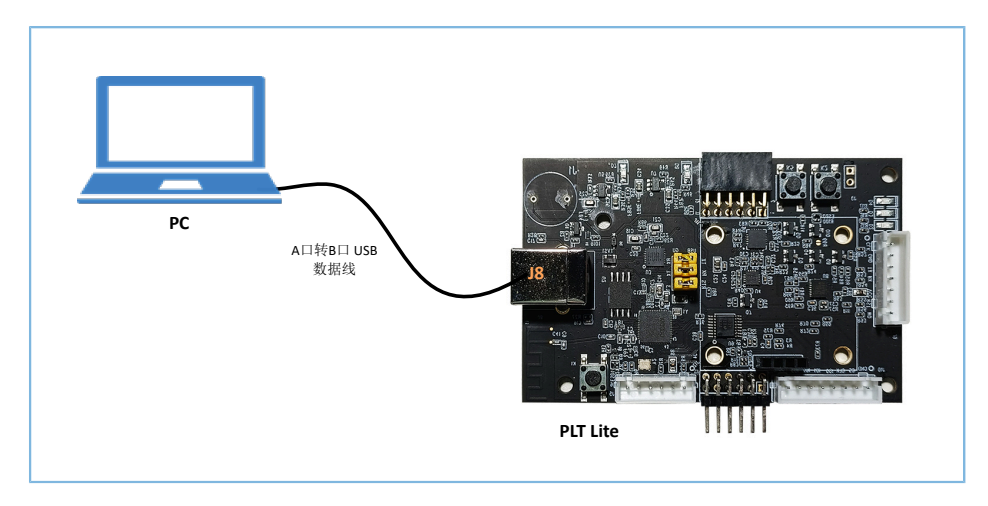

#### 图 2-3 单设备连接示意图

## <span id="page-10-0"></span>**2.2.3** 多设备连接

若为多设备级联,则需先通过PLT lite的主设备级联接口(J11)和从设备级联接口(J12)连接多个设 备,再使用USB数据线连接PC(USB接口)与第一个PLT Lite(Type-B USB接口J8)。

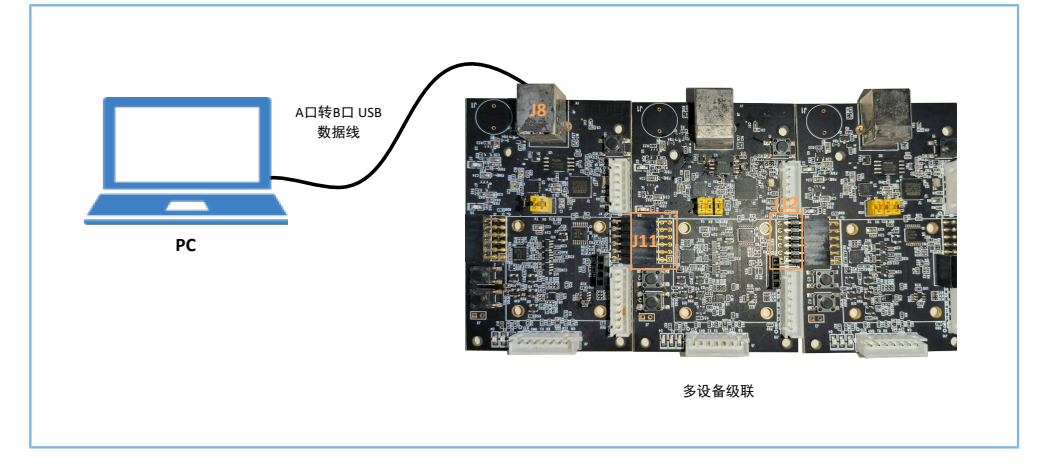

图 2-4 多设备连接示意图

## <span id="page-11-0"></span>**3** 量产烧录配置

GR5xx量产烧录基本流程主要包括晶体校准、用户固件烧录以及资源烧录等。进行量产烧录之前,用户需 利用GRPLT Lite配置工具进行相关烧录配置,并将配置信息下载至PLT Lite。

本章主要介绍GR5xx量产烧录基本流程所需的烧录配置。更多烧录配置说明,请参考《GRPLT Lite配置工具 用户手册》。

### <span id="page-11-1"></span>**3.1** 配置硬件信息

### <span id="page-11-2"></span>**3.1.1** 测试固件

选择"基础功能配置"标签页,在"测试固件配置"区域配置测试固件信息。

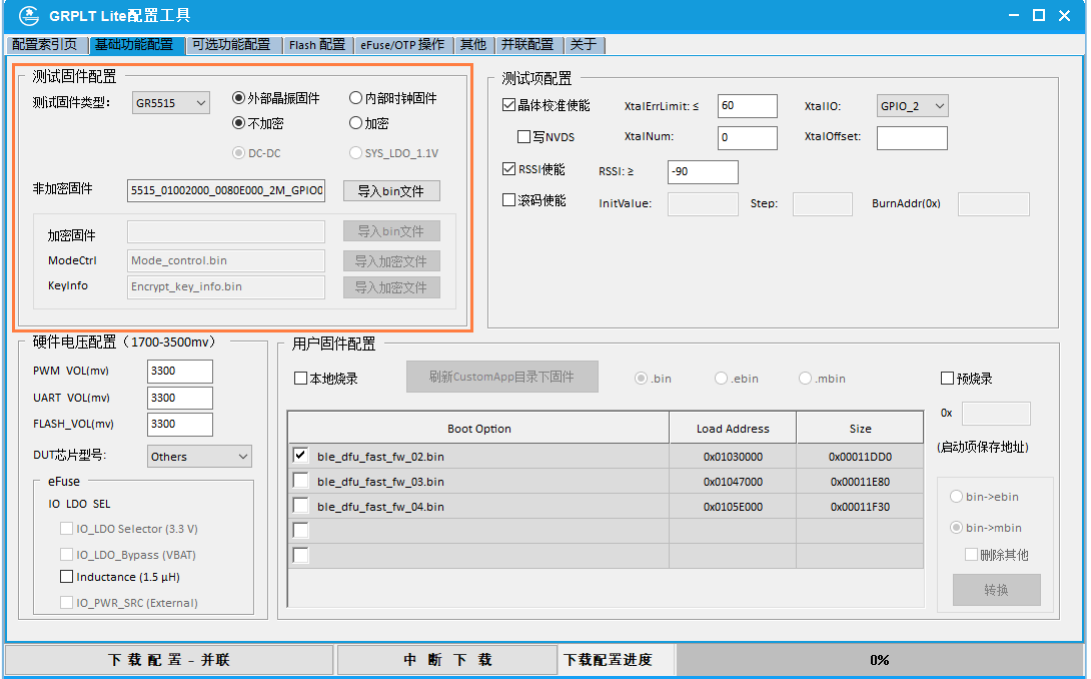

图 3-1 测试固件配置

• 选择芯片类型

根据待测设备搭载的芯片型号,选择相应的芯片类型。

• 设置时钟

选择使用外部晶振或内部时钟。根据产品的硬件设计,若未连接外部32.768 kHz RTC晶振,则仅能使 用内部时钟;若已连接外部晶振,则外部晶振或内部时钟均可使用。

#### 提示:

连接外部晶振时,推荐选择"外部晶振固件",以保证校准环境与运行环境一致。

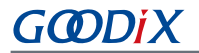

• 选择加密或非加密固件

若使用Goodix硬件加密,且测试固件需下载至芯片Flash,则必须使用加密固件,并需导入"Key info"和"Mode Contro"加密文件。

提示:

- 固件文件位于GRPLT Lite Config Tool Folder>\OtherOptions\FW DUT\GR5xx(GR5xx为对 应芯片系列),并由工具自动导入,无需手动配置。
- 加密文件由用户自定义,但必须放于GRPLT Lite Config Tool\_Folder>\OtherOptions\Enc\_G oodix目录下。
- 仅GR5515/GR5513芯片需使用加密固件,GR533x芯片不支持硬件加密。

### <span id="page-12-0"></span>**3.1.2** 硬件电压

选择"基础功能配置"标签页, 在"硬件电压配置"区域配置硬件通信电压和I/O LDO输出。

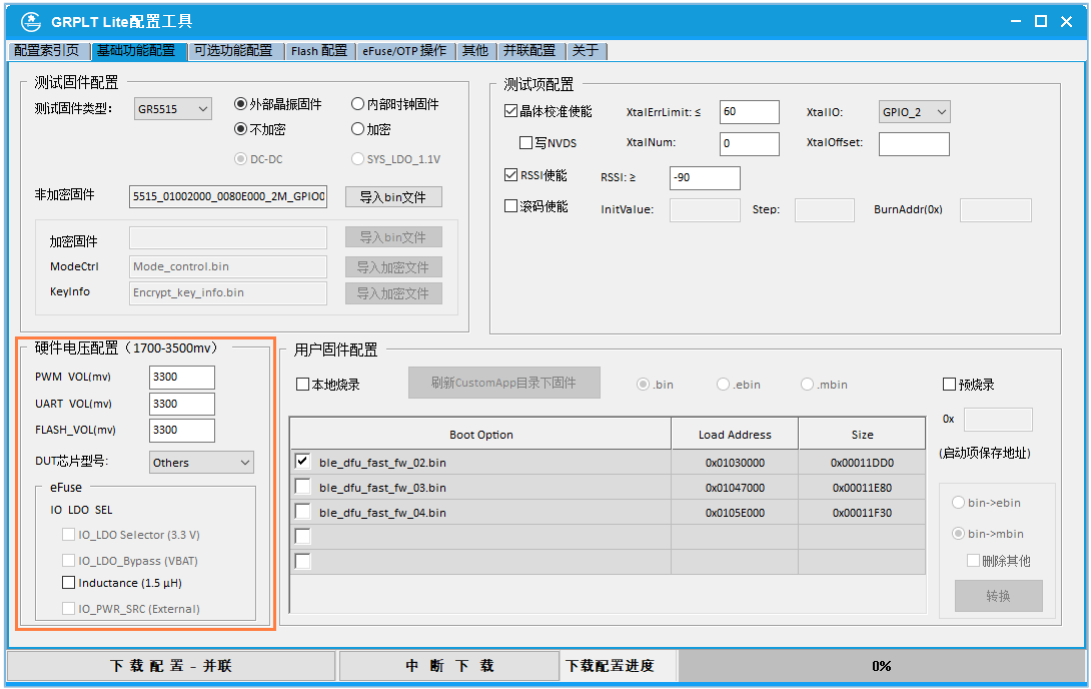

图 3-2 硬件电压配置

• 设置硬件通信电压

参考待测设备的硬件设计原理图,设置PWM、UART以及外部Flash的通信电压,取值范围为1700 mV  $\sim$  3500 mV  $_{\circ}$ 

- PWM\_VOL:晶体校准IO的通信电压。
- FLASH\_VOL:直连外部Flash的通信电压。
- FLASH\_VOL:直连外部Flash的通信电压。

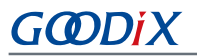

• 选择DUT芯片型号

DUT搭载的GR5xx芯片型号。

- 设置I/O LDO输出
	- 。 若IO\_LDO\_VOUT输出3.0 V,则需勾选"IO\_LDO Selector (3V)";若IO\_LDO\_VOUT输出1.8 V,则 无需勾选。
	- 。 如需将IO\_LDO\_VOUT 输出电压由1.8 V更改为3.3 V , 则勾选"IO\_LDO\_Bypass (VBAT)"。
	- 。 若DC-DC电路中的功率电感(VSW引脚连接的第二个电感,如下图所示)为1.5 μH,则需勾 选"Inductance (1.5 μH)" 。否则,无需勾选。

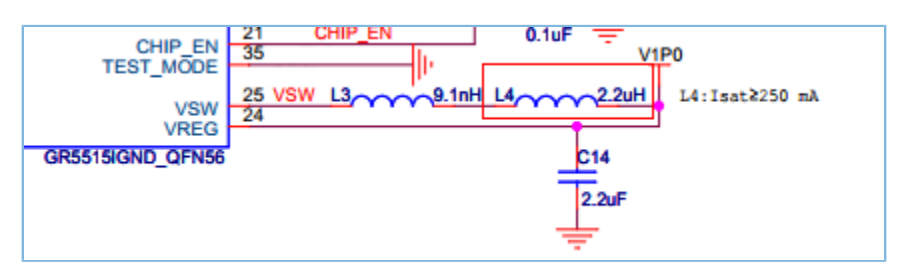

图 3-3 VSW引脚连接的功率电感

。 若配置VDDIO和IO\_LDO\_VOUT引脚由VBAT供电,关闭芯片内部IOLDO,则勾选"IO\_PWR\_SRC (External)"; 若配置VDDIO和IO\_LDO\_VOUT引脚由芯片内部IOLDO供电, 则无需勾选。

### <span id="page-13-0"></span>**3.1.3** 烧录启动方式

选择"可选功能配置"标签页,在"烧录开始方式配置"区域配置烧录启动方式。

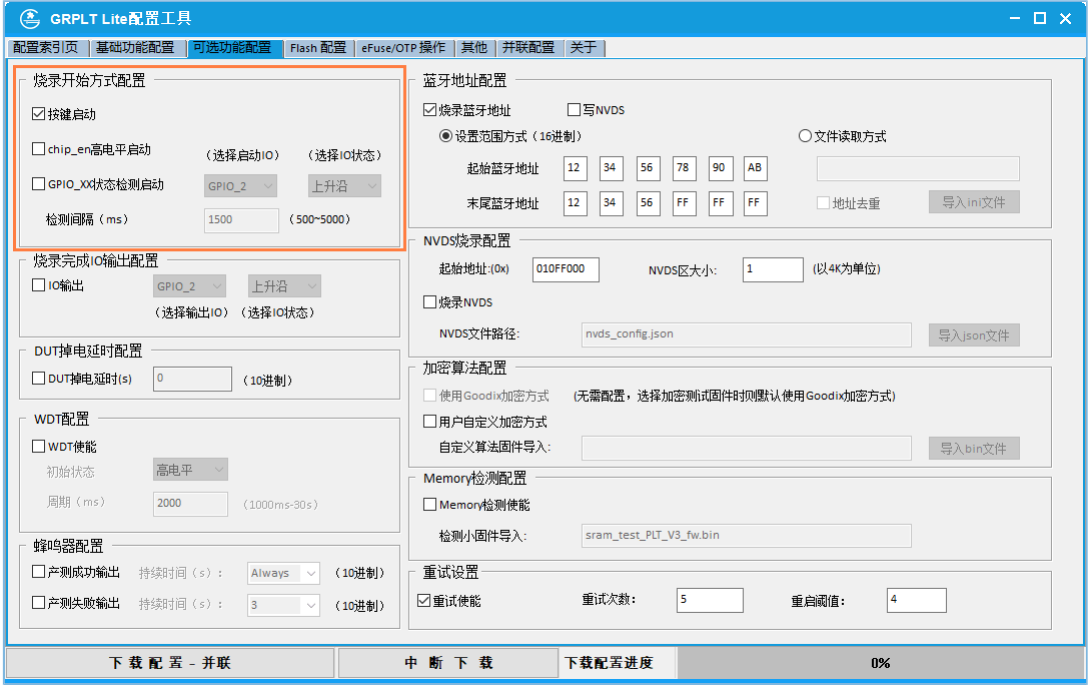

图 3-4 烧录启动方式配置

烧录启动支持两种方式:

• 按键启动

设置"按键启动"后,可在PLT Lite上按"K2"或"K5"按键,启动烧录测试。

• 电平启动

电平启动支持两种方式: CHIP\_EN高电平启动或GPIO\_XX状态检测启动。

- 。 CHIP\_EN高电平启动: 设置该启动方式后, 当检测到DUT\_RST端口电平为高时, 自动开始烧录。
- GPIP XX状态检测启动: 可选择设置上升沿或下降沿检测。例如, 设置GPIO上升沿检测启动, 则 当GPIO\_2端口电平为高时,自动开始烧录。
- 检测间隔:选择电平启动烧录时,还需设置检测间隔,即从第一次检测到期望电平与再次检测 的时间间隔,以防止误启动。

#### 提示:

按键启动和电平启动可同时设置。

### <span id="page-14-0"></span>**3.2** 配置校准、**RSSI**、蓝牙地址

### <span id="page-14-1"></span>**3.2.1** 晶体校准

用户可配置量产烧录时进行晶体校准,以保证系统时钟的精准度。

晶体校准原理为: PLT Lite输出40 Hz的方波信号给DUT; DUT通过运行测试固件对接收的完整波形进行计 数,期望值为1600000(64000000 \* 1 / 40),并通过算法使校准后的次数接近于期望值。

选择"基础功能配置"标签页,在"测试项配置"区域配置晶体校准测试。

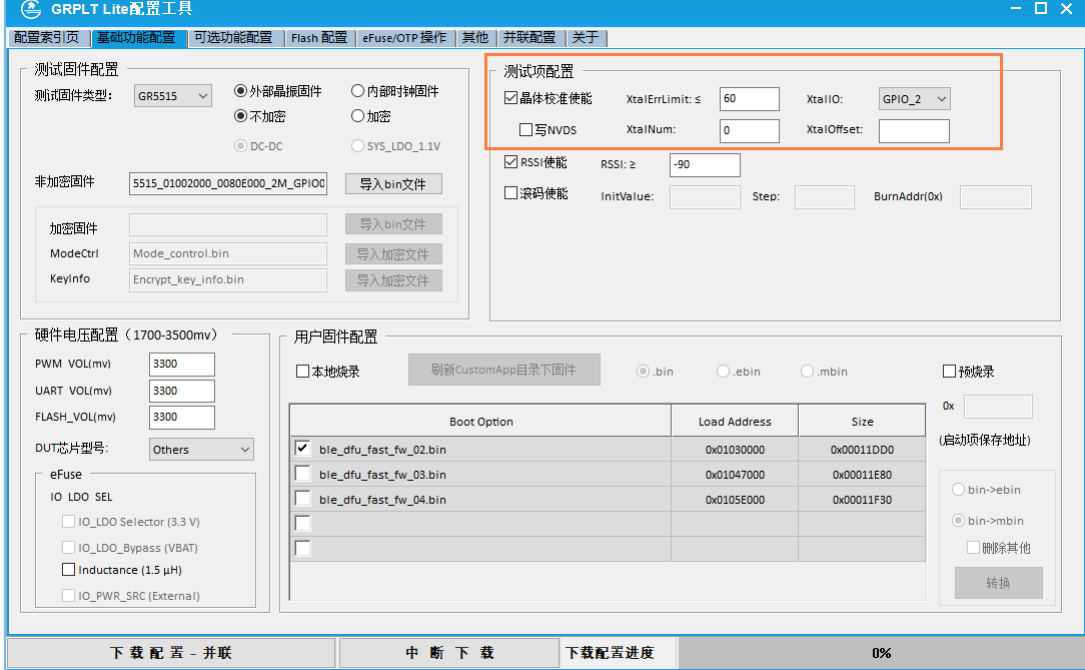

图 3-5 晶体校准配置

• 晶体校准使能

如需进行晶体校准测试,则勾选"晶体校准使能"选项,使能校准测试功能。

- 设置校准参数
	- XtalErrLimit: DUT返回的systick计数值与1600000的差值上限阈值, 默认设置为"60"(晶振容 差为37.5 ppm)。用户可根据实际使用的晶振和运行环境进行设置, 计算公式为: XtalErrLimit = 64000000 \* 1 / 40 \* PPM, 其中PPM为晶振容差。
	- XtalIO:DUT用于校准的IO,可选择GPIO或AON GPIO。
	- XtalNum:单次量产烧录中重复晶体校准测试的次数,最大值为"100"。此设置主要用于提高 校准可靠性。
	- XtalOffset: 重复晶体校准测试时, 校准寄存器最大值和最小值之间的差值阈值, 最大值 为"255"。仅当设置的"XtalNum"值大于1时,该配置才能生效。
- 写NVDS使能

校准值默认写入eFuse, 且仅能写一次。勾选"NVDS使能"选项后, 校准值将同时写 入NVDS和eFuse,且重复测试时新写入的值将覆盖NVDS中的值。

当前SDK优先从NVDS获取校准值。因此,如需对DUT进行重复校准,请勾选此选项。

#### <span id="page-15-0"></span>**3.2.2 RSSI**功能测试

RSSI功能测试时, PLT Lite开启广播, 并通过UART接口向DUT发送广播地址。若DUT接收到广播, 即表 示RF功能正常。

#### 提示:

此测试仅为功能性测试,不建议作为性能测试。

选择"基础功能配置"标签页,在"测试项配置"区域配置RSSI功能测试。

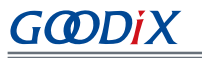

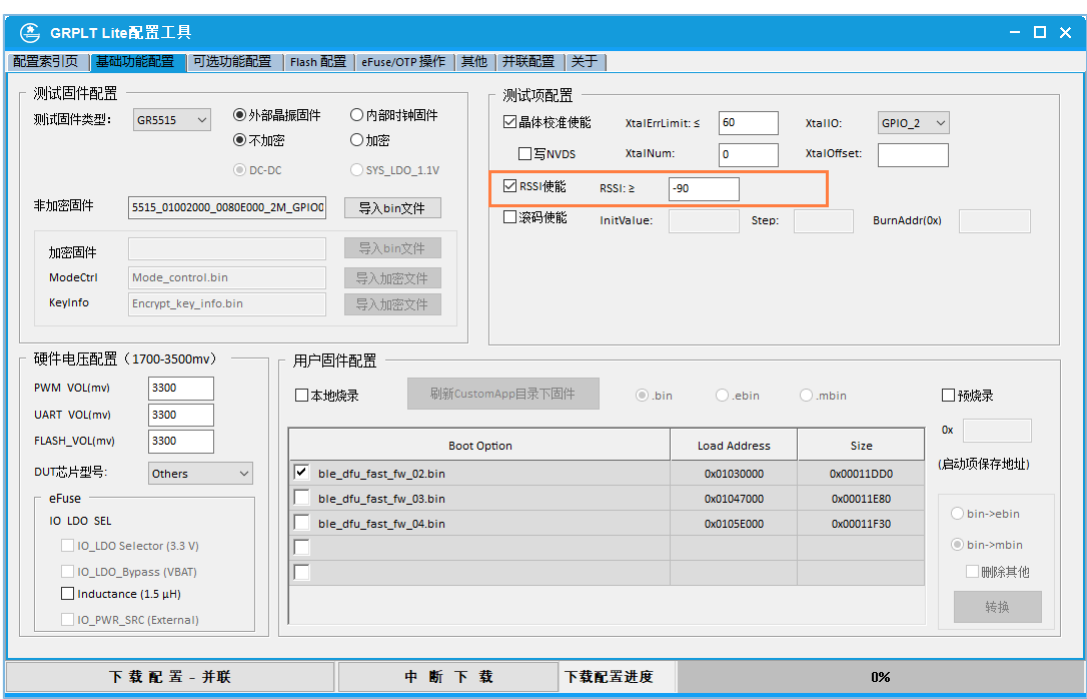

图 3-6 RSSI功能测试配置

• RSSI测试使能

如需进行功能RSSI测试,则勾选"RSSI使能"选项。

• RSSI测试参数设置

默认设置RSSI值大于等于"-90"。若DUT配备天线,则可根据实际情况适当减小。

#### 提示:

GR533x芯片不支持RSSI功能测试。

### <span id="page-16-0"></span>**3.2.3** 蓝牙地址

选择"可选功能配置"标签页,在"蓝牙地址配置"区域配置待烧录的蓝牙地址。

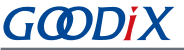

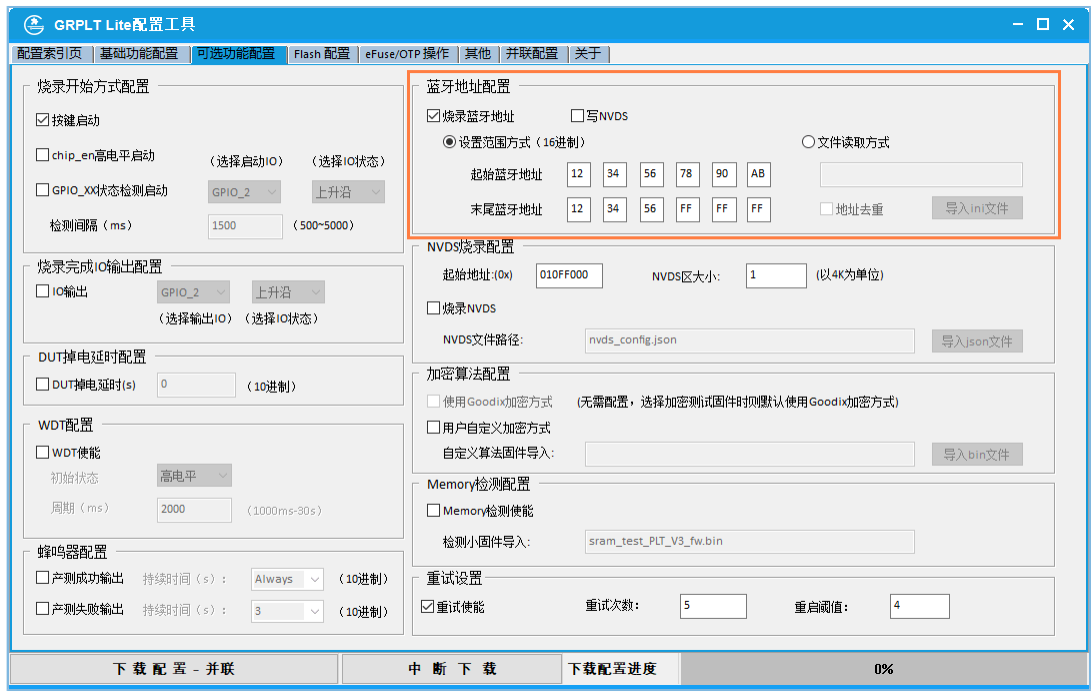

图 3-7 蓝牙地址配置

• 蓝牙地址烧录使能

如需烧录蓝牙地址至DUT, 则勾选"烧录蓝牙地址"选项。

• 配置蓝牙地址

蓝牙地址由48位二进制组成,一般以十六进制格式表示,如AA:BB:CC:DD:EE:FF。

- 蓝牙地址配置支持以下两种方式:
	- 按范围方式配置: 设置蓝牙地址范围, "起始蓝牙地址" "末尾蓝牙地址"。烧录蓝牙地址 时,按照设定的地址范围依次烧录。
	- 按文件方式配置:从本地导入蓝牙地址文件(.ini)。该文件中的数据要求每一行仅一个蓝牙地 址, 且不允许空格, 例如: 11:22:33:41:51:61、11:22:33:41:51:62、1:22:33:41:51:63。 为避免重复的蓝牙地址,建议勾选"地址去重",对导入的文件数据进行去重处理,以确保蓝 牙地址的唯一性。

提示:

- PLT Lite保存上一次配置的蓝牙地址,仅在重新下载配置时才清除。
- 用户自定义的蓝牙地址文件必须存放于<GRPLT\_Lite\_Config\_Toole\_Folder>\OtherOptions\BD Addr目录。
- 下载的蓝牙地址文件将存储于PLT Lite外部Flash中。采用按文件方式配置蓝牙地址时,需注意导入的文 件大小不能过大。由于PLT Lite外部Flash存储空间有限(16 MB),并用于存储测试固件、应用固件以 及Flash资源等,因此蓝牙地址文件不能过大,以避免Flash溢出。

#### • 写NVDS使能

蓝牙地址默认写入eFuse, 且仅能写一次。勾选"NVDS使能"选项后, 蓝牙地址将同时写 入NVDS和eFuse,且重复测试时新写入的值将覆盖NVDS中的值。

## <span id="page-18-0"></span>**3.3** 配置烧录数据

### <span id="page-18-1"></span>**3.3.1** 烧录用户固件

选择"基础功能配置"标签页,在"用户固件配置"区域配置待烧录的用户固件。

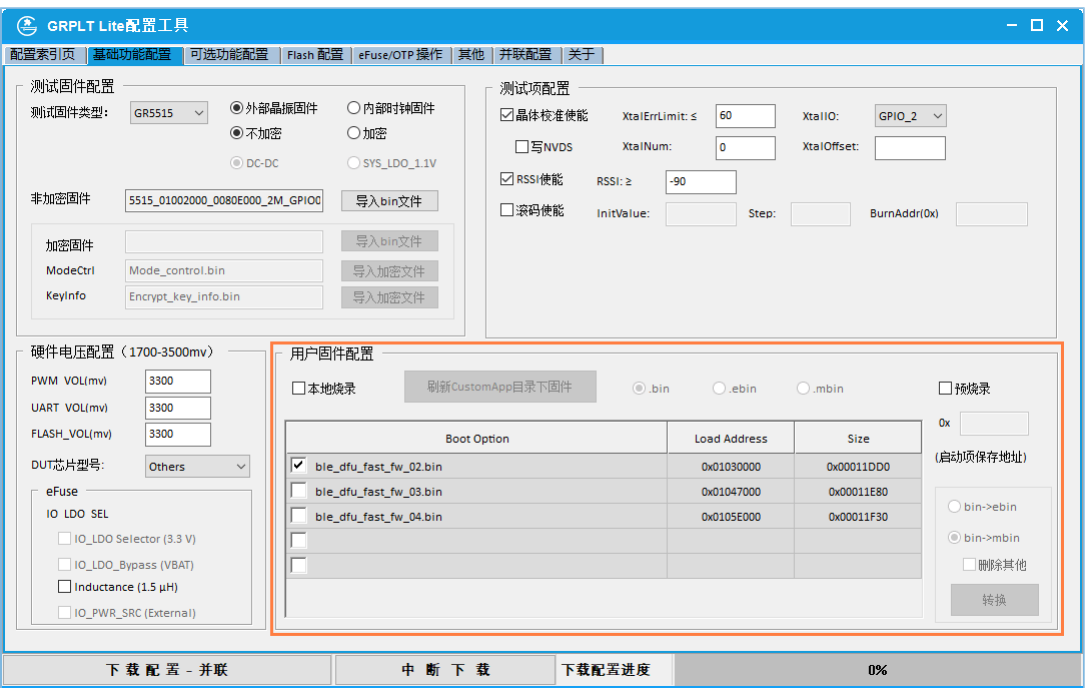

图 3-8 蓝牙地址配置

用户固件烧录支持两种方式:

• 本地烧录:指量产烧录时需烧录用户固件,支持的固件文件格式包括:bin(默认)、.ebin及.mbin。 勾选"本地烧录"选项后,软件会自动加载<GRPLT Lite Config Tool\_Folder>\CustomAp p目录下对应格式的固件文件,并将其加载到界面下方的列表中显示。

用户也可以点击"刷新CustomApp目录下固件"按钮,让软件重新加载当前CustomApp目录下的固件 文件。

Boot Option: 勾选的应用固件将设置为boot固件,仅能选择一个固件。

预烧录: 指量产烧录时无需烧录用户固件, 只需设置启动项保存地址, 测试完成后工具将Img\_Info区 域的Image Info信息写入Boot\_Info区域,启动对应固件。

使用其他Flash烧录工具进行烧录操作时,需同时下载Flash数据与Image Info。

说明:

用户固件文件必须存放于<GRPLT\_Lite\_Config\_Toole\_Folder>\CustomApp目录。

### <span id="page-19-0"></span>**3.3.2** 烧录资源

若用户还需烧录其他资源,如图片资源,则需进行Flash配置。

选择"Flash配置"标签页,进行Flash配置。

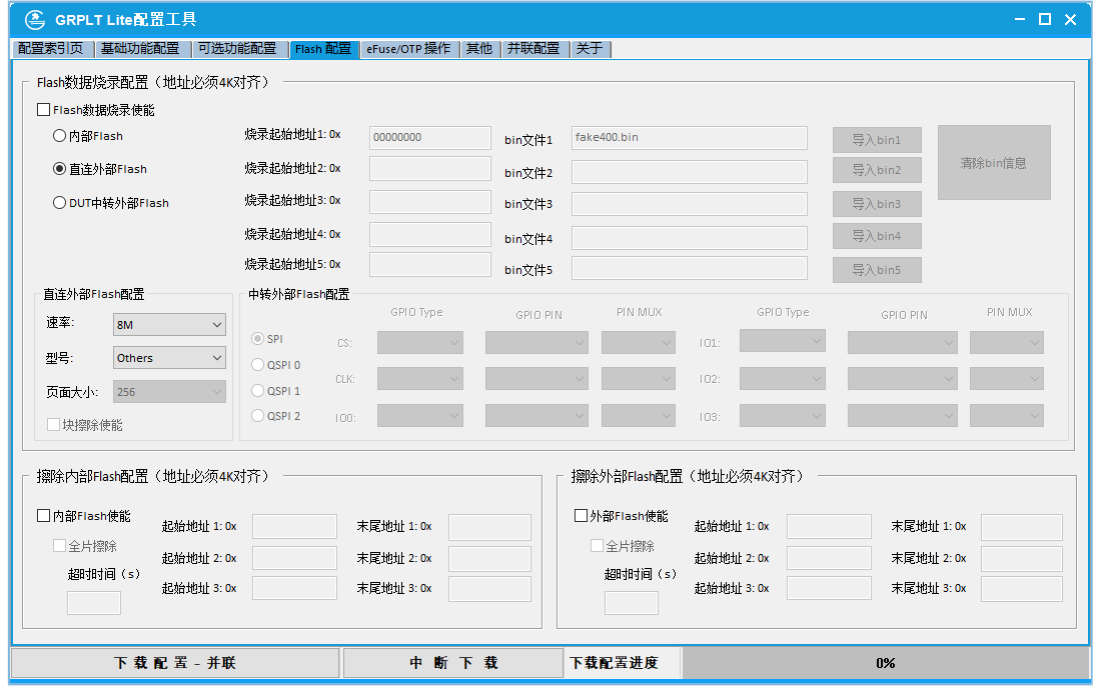

图 3-9 Flash配置

• Flash烧录使能

必须先勾选"Flash数据烧录使能"选项,才能进行其他Flash配置操作。

• 选择Flash类型

烧录的资源数据将存储于Flash空间,用户可根据需要选择使用GR5xx芯片内部Flash、PLT Lite直连的 外部Flash, 或者DUT中转外部Flash。

- 若使用直连外部Flash,则需在"直连外部Flash配置"区域设置Flash速率、产品型号以及页面大 小等。
- 若使用DUT中转外部Flash, 则需在"中转外部Flash配置"区域设置SPI和QSPI信号对应的GPIO引 脚。
- 设置烧录起始地址

若选择使用"内部Flash",则设置的烧录起始地址必须在GR5xx芯片的Flash地址范围内。

• 添加烧录数据文件

烧录的数据文件(.bin)大小不能超过分配的Flash空间。软件未对此做限制及检测,需用户自行保 证。当前不支持同时下载内部和外部资源。

说明:

- 最多支持同时烧录5个文件。
- 用户资源文件必须放于<GRPLT Lite ConfigTool\_Folder>\FlashData目录。
	- 擦除Flash
		- 如果选择全片擦除,请务必根据Flash的Datasheet中的"Chip Erase"规格参数,设置合适的超时 时间, 以保证擦除的可靠性。
		- 如果选择区域擦除,需设置待擦除Flash区域的"起始地址"与"末尾地址"。例如,如需擦 除0x0107F000 - 0107FFFF区域,应"起始地址"设置为"0107F000"、"末尾地址"设置 为"01080000"。

说明:

使用区域擦除时,最多可同时擦除3个Flash区域。

### <span id="page-20-0"></span>**3.4** 下载配置

配置完成后,需按以下步骤将所有配置信息下载至PLT Lite:

- 1. 选择"配置索引页"标签页。
- 2. 选择COM口。若PC只连接一个PLT Lite, 则无需手动配置。
- 3. 若单设备烧录,则点击"下载"区域的"下载配置"按钮;若多设备并行配置,则点击页面左下方 的"下载配置 — 并联"按钮。
- 4. 在页面右下方的"下载配置进度"状态栏,可查看当前的下载进度。当下载进度显示为"100%"且 进度条为"绿色"时,即表示配置下载成功。若多设备并行配置,则可在"并联配置"页面中查看 下载进度和结果。

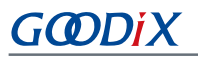

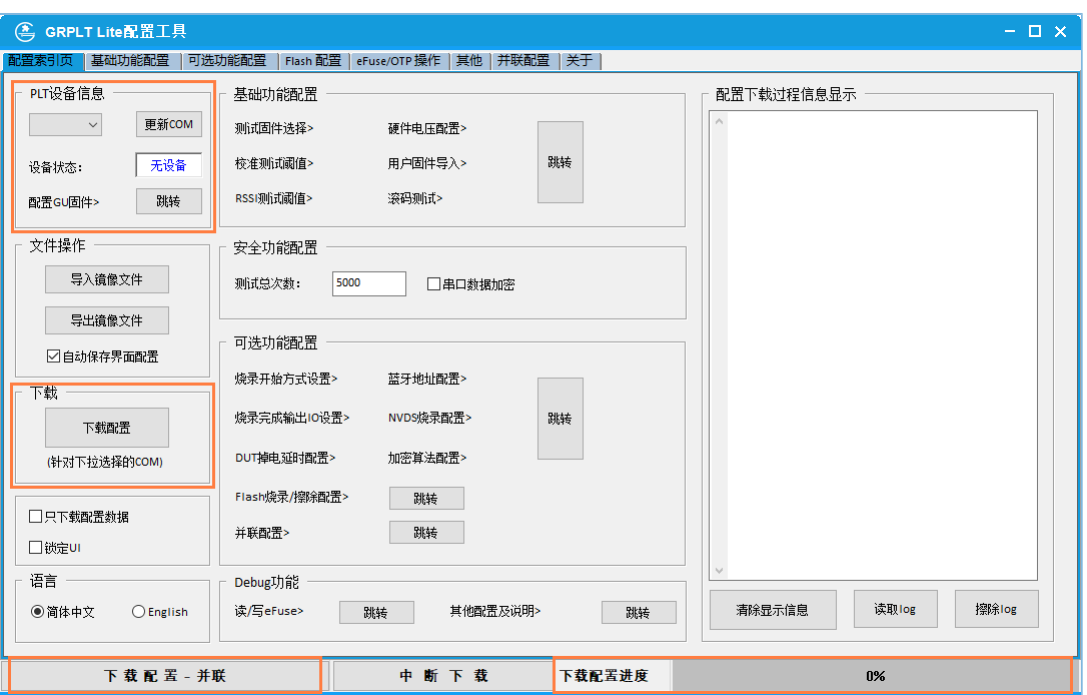

图 3-10 下载配置

## <span id="page-22-0"></span>**4** 量产烧录操作

本章主要介绍启动烧录操作、烧录流程以及烧录结果查看。

### <span id="page-22-1"></span>**4.1** 启动烧录

烧录配置完成后,用户可按照以下步骤启动烧录:

1. 通过J9连接PLT Lite和DUT,并按下图连接对应管脚。

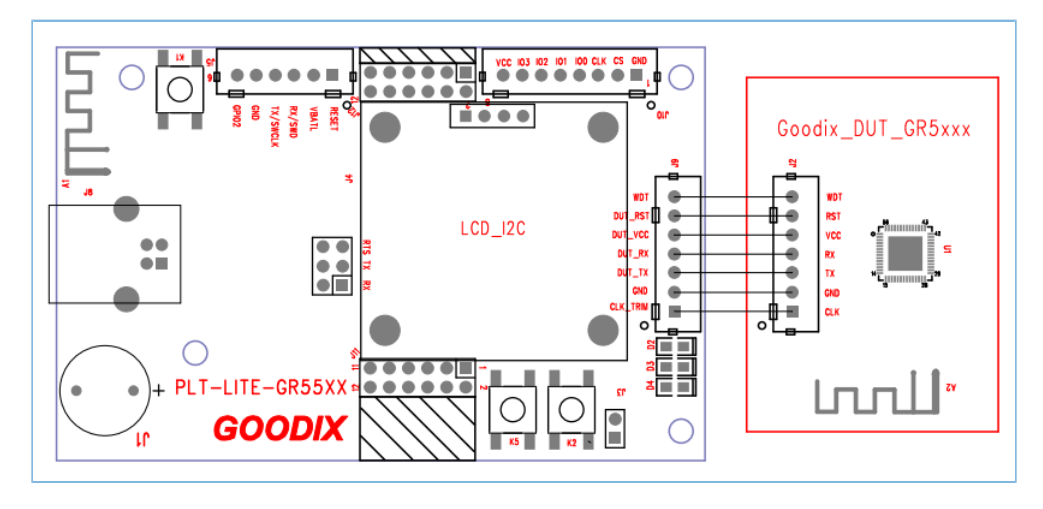

图 4-1 PLT Lite与DUT的硬件连接示意图

#### 提示:

若多设备级联,则需长按最后一个PLT Liet上的"K2"按键,进行级联同步。同步成功后,D4(蓝色LED)闪 烁5次后变为长亮。若PLT Lite安装了LCD显示屏,则显示屏上还将依次显示同步号。

- 2. 按照3.1.3 [烧录启动方式配](#page-13-0)置,启动烧录。
	- 按键启动: 若单设备烧录, 则按PLT Lite上的"K2"按键, 启动烧录; 若多设备并行烧录, 则按 最后一个PLT Lite上的"K5"按键,启动所有级设备烧录。
	- 电平启动:连接DUT后,根据端口电平检测自启动烧录,可无需再手动操作。

## <span id="page-22-2"></span>**4.2** 执行烧录流程

启动烧录后,将按照以下烧录流程执行:

## G**@DiX**

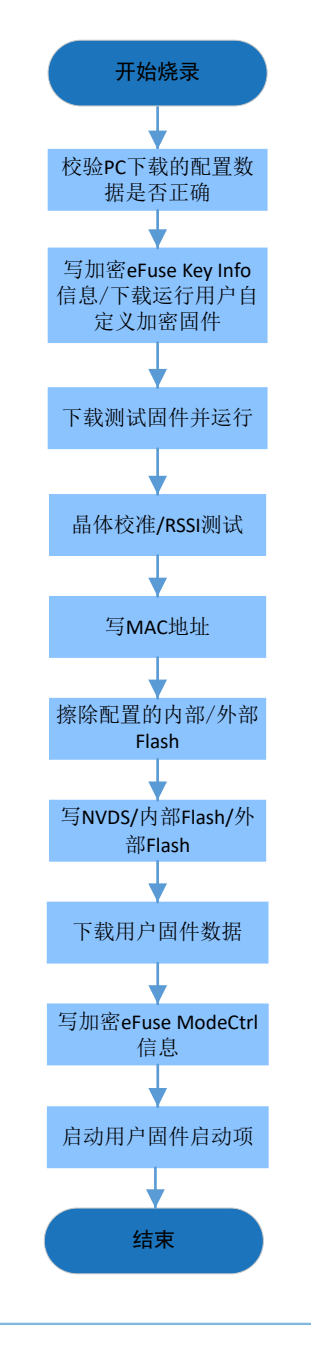

图 4-2 烧录流程

## <span id="page-23-0"></span>**4.3** 查看烧录结果

烧录完成后,可通过显示屏内容或PLT Lite上的LED指示灯状态,获取烧录结果。

- 烧录成功: D2 (绿色 LED) 会持续闪烁, 显示屏显示烧录成功。
- 烧录失败:D3(红色LED)会持续闪烁,显示屏显示具体错误提示信息。

## <span id="page-24-0"></span>**5** 常见问题

## <span id="page-24-1"></span>5.1 PLT Lite未安装显示屏时,如何获知烧录结果?

若PLT Lite未安装显示屏,则可通过以下两种方式获知烧录结果:

- 利用GRPLT Lite的日志打印功能,获取烧录结果。
	- 1. 量产烧录配置时, 在"其他"页面勾选"测试log打印"。
	- 2. 使用串口工具(波特率设置为"921600")读取日志信息。
- 观察PLT Lite上的LED指示灯状态。当D2(绿色LED)持续闪烁时,即表示烧录成功;当D3(红 色LED)持续闪烁时,即表示烧录失败。

### <span id="page-24-2"></span>5.2 下载配置时, 报内部FlashData冲突, 如何解决?

此情况多发生于NVDS与Flash资源存在重叠的情形。为避免冲突,量产烧录时必须配置正确的NVDS地 址。对于使用外挂Flash的芯片产品,用户需手动修改"可选功能配置 > NVDS烧录配置"区域的"起始地 址",且此地址应为应用中设置的NVDS地址,或为Flash的最后4K地址。